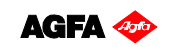

Software version: Asanti 2.0

Document version: September 23, 2015

**Configuration Wizard** 

Jeti Mira MG 2732 HS Enter the IP  $\overline{I}$ device inter TD Addilan Joh Mil

#### Tutorial **Printing Varnish**

This tutorial demonstrates how to print jobs with varnish ink, and can only be executed if your printer supports varnish. Varnish ink needs to be included in the ink set. Enabling an ink set with Varnish needs to be done with the configuration wizard (Help > Configuration wizard). Varnish ink sets are only available on certain types of printers.

Download the Asanti Sample Files via the Asanti Client (Help > Asanti Online > Download Sample Files).

#### **1. Printing varnish from image**

In this exercise you will learn how to print varnish from objects present in the input file.

- 1. File Menu > New layout job.
- 2. Select the job set-up > Media inspector > Generic media
- 3. Set the Media Size to at least to 600x500 mm (other media sizes can be used if they fit on the printer).
- 4. Select "High Quality" or any other quality for which a suitable CPM is present.
- 5. Select and expand the Varnish option and make sure that "From Image (Asanti)" is selected.
- 6. In case there is only 1 CPM (by default), the layout editor will automatically pick the correct CPM.

By default Asanti does not contain CPM's made with varnish during creation. Such CPM's can be made with the Media Hub and can be recognized by the suffix "V" in the CPM name. The Suffix V means that both the "On Media" and "On White" calibration sets (incl. Profile) have been made with varnish on top.

For jobs where you want to print without varnish (or apply varnish as a spot varnish - to emphasize a certain area), CPM's without V are the most appropriate.

For jobs where the varnish will cover the complete job and where colors need to be corrected for the varnish effect, a CPM's with V are the most appropriate.

Notice the Varnish printing mode and ink density percentage.

- 7. In the Image panel click "+" and browse for "Asanti-sticker-varnishes.pdf"
- 8. Notice the yellow circle next to the image indicating that a varnish color is present in the file.

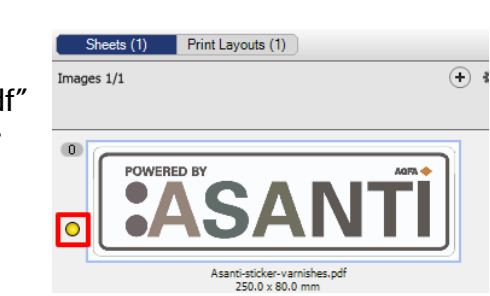

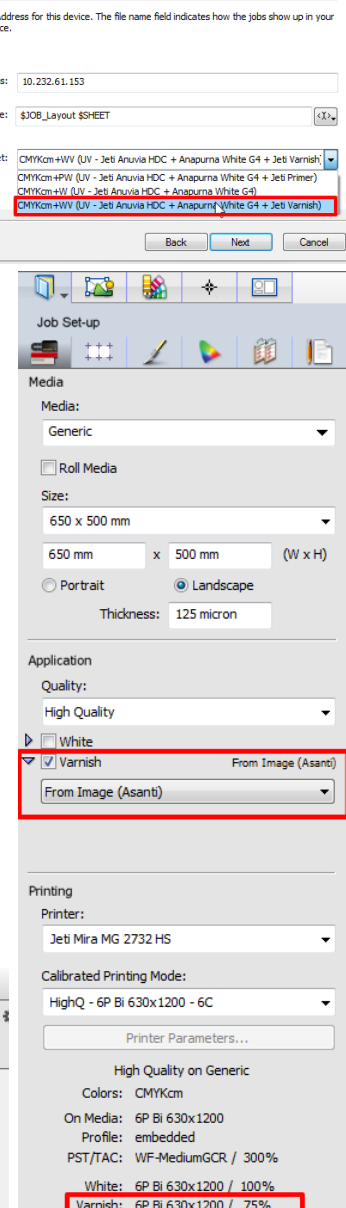

9. Select the Colors Inspector and notice that the spot colors "barniz" and "gum" are mapped to the "Varnish" color.

Various spot colors are automatically recognized as Varnish colors. This will be shown later in this Tutorial.

- 10. To map the spot color "Jeti-varnish" to Varnish of the inkset , click on the Jeti-varnish spot color and change the "Print as" option from "CMYK" to "Varnish". Or simply drag the "jeti-varnish" on the Varnish color.
- 11. Click on the "Apply Changes" button.
- 12. Click on the "Generate Previews" button and wait until the color accurate preview is ready.
- 13. In the image panel double click on the"Asanti-sticker-varnishes.pdf".
- 14. Open the inks pallet (Ctrl+Alt+I).

Asanti initially shows the varnish layer as a white invisible layer on top of the normal colors.

93%

- 15. Double click on the varnish ink channel and enable the "As masking" view, to view the varnish layer with a customizable color (e.g. Red) and an opacity level to inspect the content and positioning of the varnish layer.
- 16. Toggle the different separations by clicking the "eye" icons in the inks pallet, to investigate where varnish ink will be printed. By clicking Alt  $+$  an "eye" icon, the other separations will be disabled.

Note that allthough the varnish may be covered with a solid (100%) value, in the printfile this value will be scaled to the ink density value as defined in the CPM!

17. Close the preview.

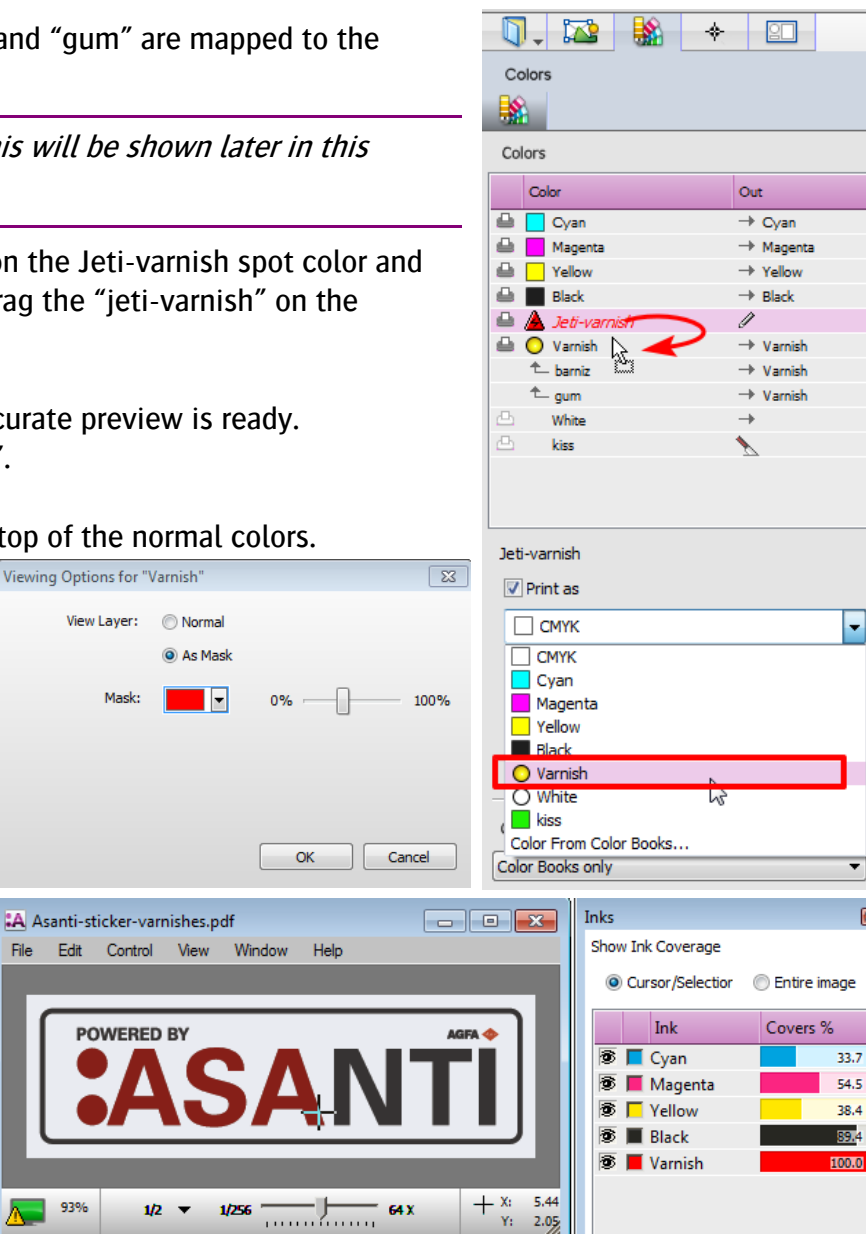

Total: 316.1

- 18. Drag the "Asanti-sticker-varnishes.pdf" to the sheet and submit with "Make and send to printer".
- 19. On the digital press front end, you can manage the varnish settings.
	- Source should be "Varnish from RIP".

Mode can be either "Colour, then Varnish" or "Varnish Only"

## **2. Adding custom spot color names to the varnish special category**

In this exercise you will learn how to add spot color names to the varnish special color category. This will enable automatic mapping of these spot colors to the varnish ink.

- 1. Open the System Overview (Ctrl-1) and click on the "Color Books" resource of your printer. You could also open this resource from within the layout editor by selecting Window > Resources > Color Books (Crt+Alt+6).
- 2. Click on the "Special Colors …" button an select the Varnish category.

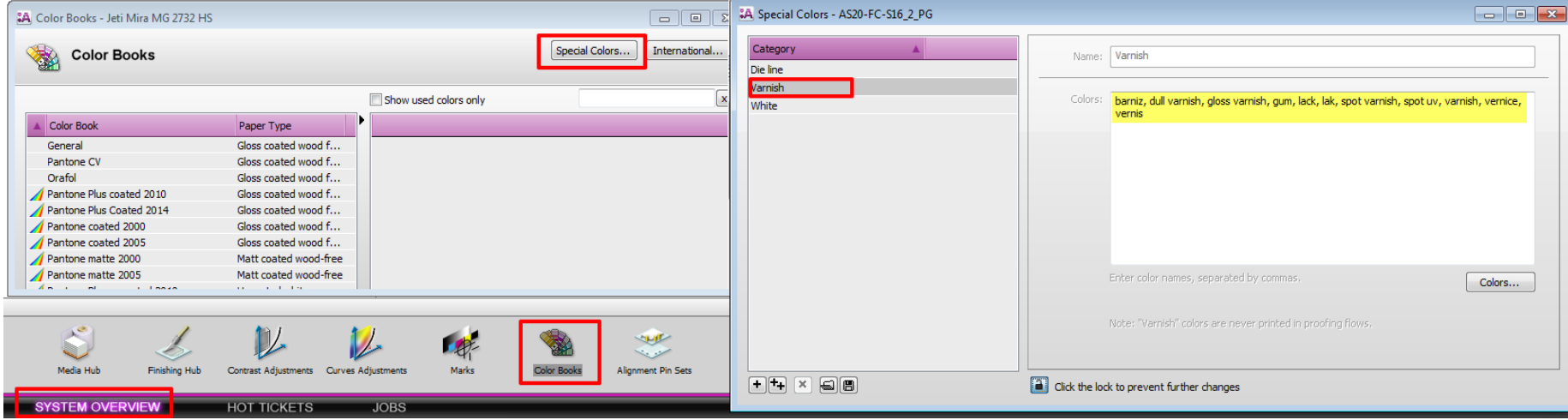

- 3. Click on the padlock icon to unlock the settings and add "jeti-varnish" to the list.
- 4. Save the changes by clicking on the padlock icon once more.

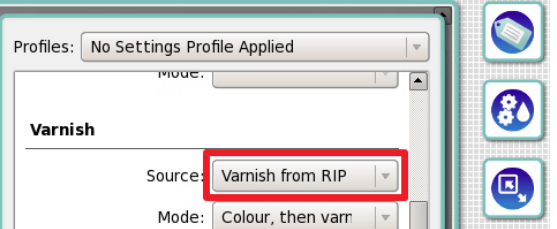

Now that "jeti-Varnish" is part of the varnish category, you can redo exercise 1. You'll notice that the "Jeti-Varnish" spot color is now automatically mapped to the varnish ink.

5. To un-map a color from an automatically mapped ink, simply drag the spot color to an empty area of the Colors panel.

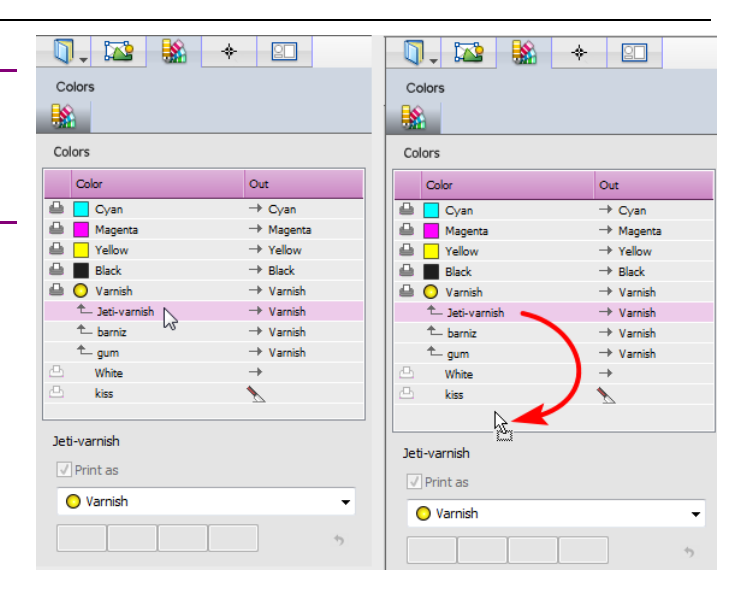

## **3. Generating varnish with the Apogee SpotCreator plugin of Acrobat.**

In this exercise you will learn how to generate varnish content for images or PDF's that don't contain a varnish spotcolor. Make sure to have Acrobat Pro 10 (or later) with the Apogee plug-ins installed. The plug-ins will be installed together with the Asanti

Client.

- 1. Create a similar job as exercise-1
- 2. Ensure that the varnish application is enabled.
- 3. In the Image panel click "+" and browse for "Asanti-sticker- 01.pdf", click open.
- 4. Notice that there is no yellow circle next to the image, so the image contains no varnish.
- 5. Check the colors inspector and notice that varnish is part of the ink set.
- 6. Context click the PDF and select "Edit Externally" > Original Image.

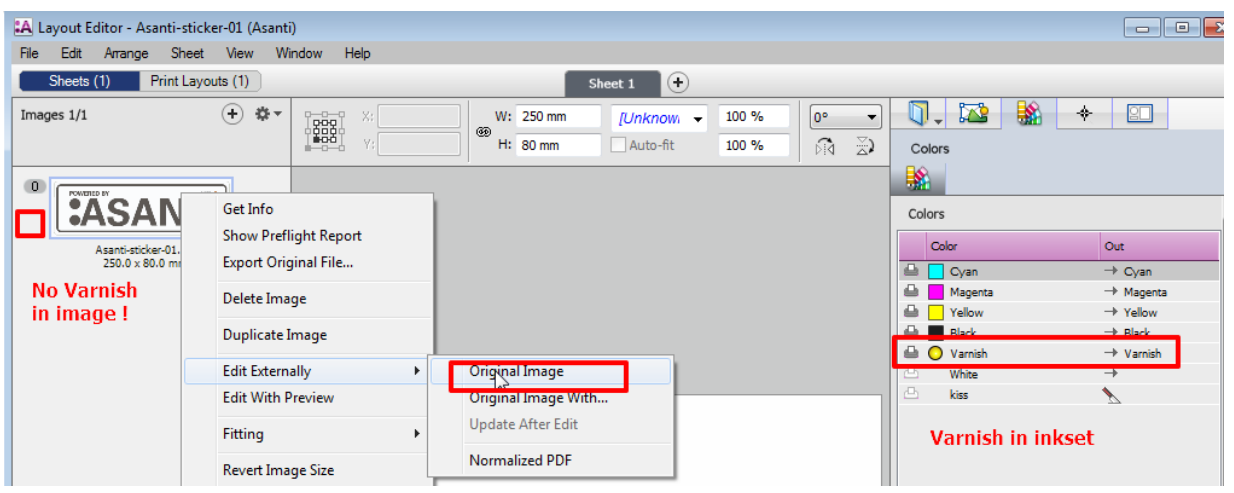

This will open the PDF in Acrobat. With the Apogee SpotCreator tool we can cover objects (line art, text or images separately), or custom created areas with a spot color .

- 7. Open the Apogee SpotCreator and click the Manage Spots tool, click the Add button to create a new spot color, see also actions  $(1)$  to  $(6)$  in the screenshot.
- 8. Use the  $\star$  tool to select line art objects (Ctrl-Click to select multiple objects) , and select the Varnish Spot color from the dropdown list, see also actions ( 7) to ( 9) in the screenshot.
- 9. After you covered the objects with varnish, click the save icon (don't use "save as") and close the PDF in acrobat (10).

In the Asanti Layout editor an icon indicates that the image has been edited externally.

10. Select Edit Externally > Update After Edit from the context menu.

Notice a yellow circle appears next to the image which indicates that there now is a varnish spot color inside the file.

- 11. Click on the "Generate Previews" button and wait until the color accurate previews are ready.
- 12. In the image panel double click on the "Asanti -sticker.pdf" to open the Preview.
- 13. Open the inks pallet (Ctrl+Alt+I) and inspect the varnish ink similar as in exercise-1.
- 14. Drag the "Asanti-sticker-01.pdf" to the sheet and select "Make and Hold".

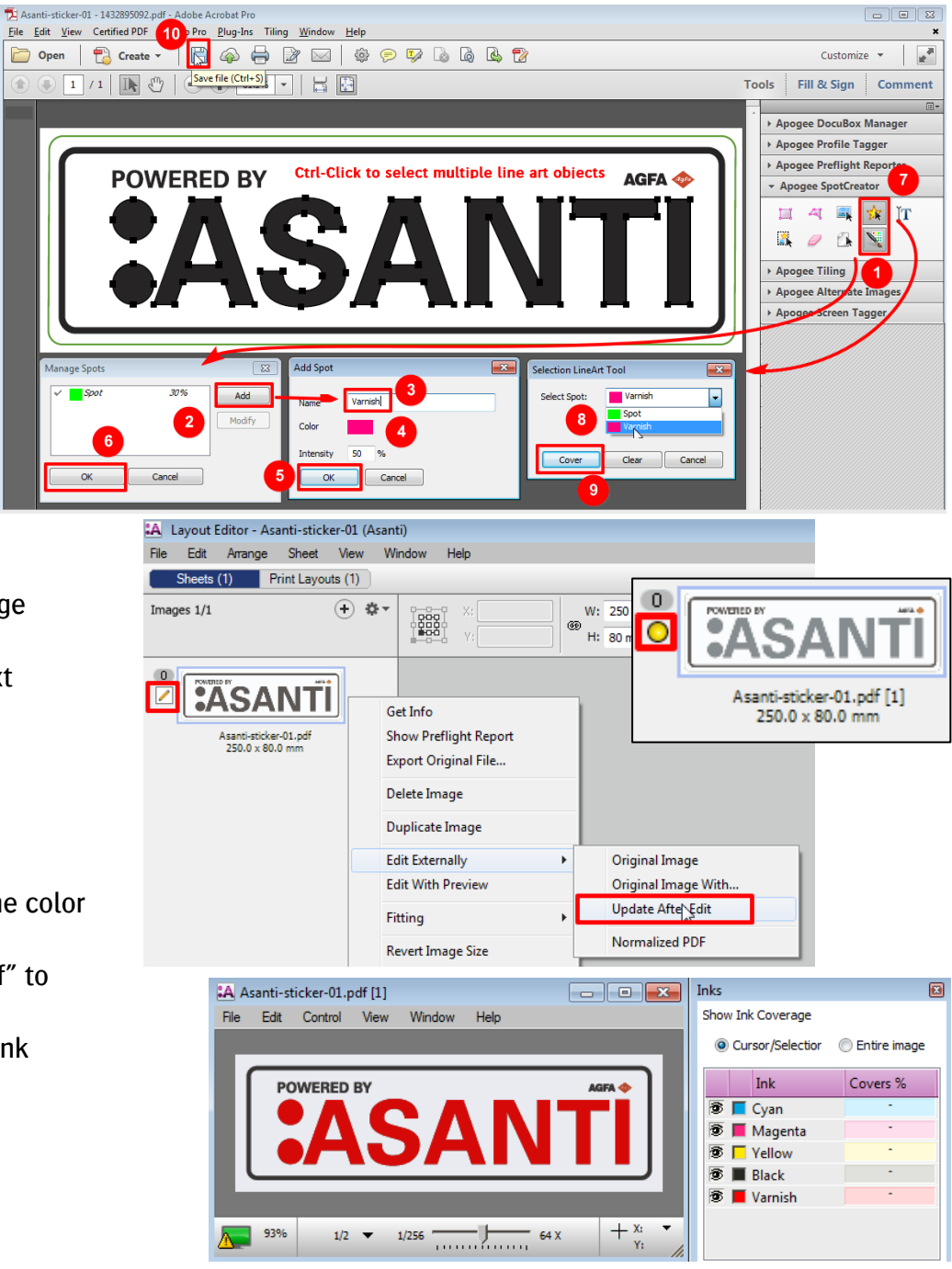

## **4. Other ways of creating varnish content by Asanti**

In previous exercises the varnish content was present in the input file or was created within Acrobat. We used the "Varnish - From Image" mode to define which content was used for the varnish layer. This exercise explains 3 other methods that can be used to create varnish content by Asanti.

#### **Fill Entire Image**

This option works similar as for creating white. For more information consult the [tutorial on white](https://asanti.agfa.net/contents/KnowledgeBase/Asanti/RIP-inkjet/Manuals/Basic-Tutorials/v2/Printing-White.pdf) (exercise 2) to learn the effect of "fill entire image".

Fill entire image will add a frame 100% filled with spot color Varnish with the size of the trim box.

# **Solid Image Mask**

This option works similar as for creating white. For more information consult the [tutorial on white](https://asanti.agfa.net/contents/KnowledgeBase/Asanti/RIP-inkjet/Manuals/Basic-Tutorials/v2/Printing-White.pdf) (exercise 4) to learn the effect of "Solid Image mask". This option will create a layer on top of every object that contains data except for white line art (before rendering).

## **Variable Image Mask**

In this exercise you will learn what the effect is of the "variable image mask" option to create content for the varnish layer.

- 1. Create a similar job as exercise-1
- 2. Select and expand the Varnish option and make sure "Variable Image mask" is selected without choking.
- 3. In the Image panel click "+" and browse for "Asanti Box.pdf", click open. Wait until the preflight processing is done. This can take while, when the green background of the image panel disappears, the preflight process has finished.
- 4. Notice that there is a yellow circle next to the image, so the pdf file contains varnish.
- 5. Double click on the image or click the "create previews" button to see the resulting Varnish layer. Wait until the preview rendering has finished. (a magnifying glass icon appears in the image pane).
- 6. Open the preview result and notice that the varnish content is now created as a grayscale image of the actual job content. Variable image mask allows emphasizing those objects that are most visible in print with a varnish finishing.
- 7. Place the image on the sheet and submit with make and hold.

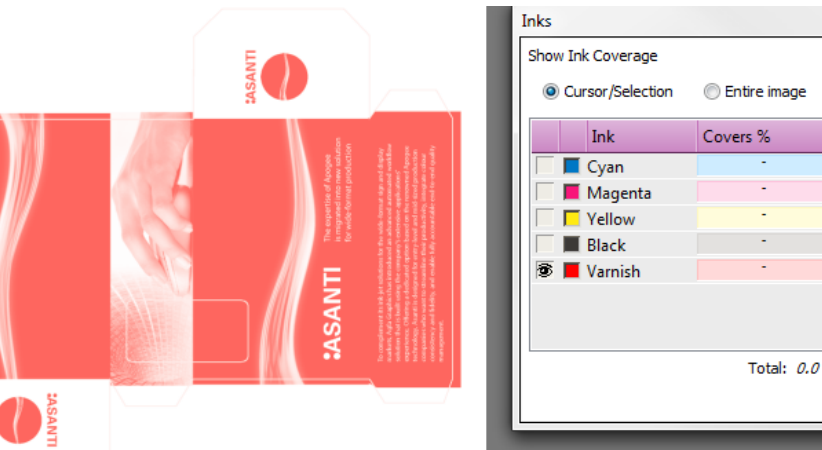

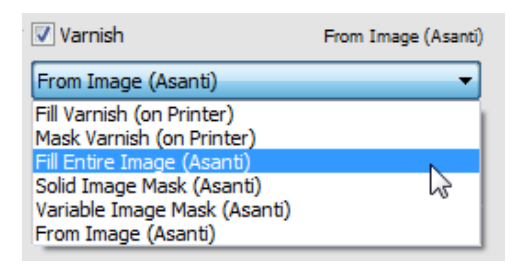

#### **5. Creating Varnish on printers:**

In this exercise you will learn how Asanti can be used to trigger varnish creation on the printer itself.

- 1. Create a similar job as exercise-4
- 2. Select and expand the Varnish option and make sure "Fill Varnish (on Printer)" is selected.
- 3. In the Image panel click "+" and browse for "Asanti Box.pdf", click open.
- 4. Notice that there is a no yellow circle next to the image, so Asanti will not show the varnish layer even if you would create a preview. The varnish layer needs to be created on the printer.
- 5. Place the image on the sheet and submit with make and send to printer.
- 6. On the digital press front end, you need to manage the varnish settings. Source should be "Fill Varnish Ink"

Mode can be either "Colour, then Varnish" or "Varnish Only".

Currently Asanti does not trigger these settings automatically on the Jeti front end.

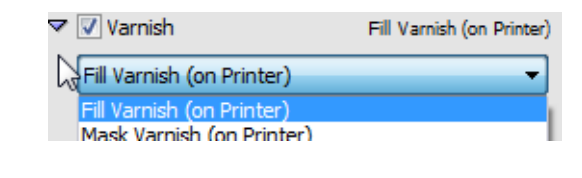

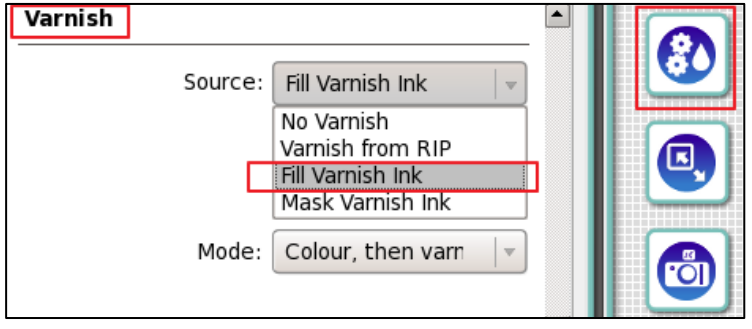

Alternatively Jeti engines are also capable of creating masked varnish layer, which will jet a varnish ink on top of every pixel that has a CMYK different from 0 0 0 0. On Asanti this option can be selected as "Mask Varnish (on Printer)".

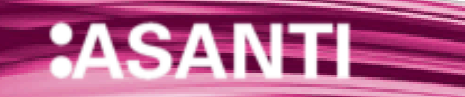